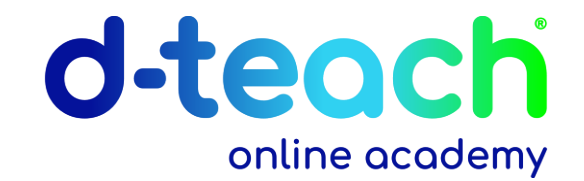

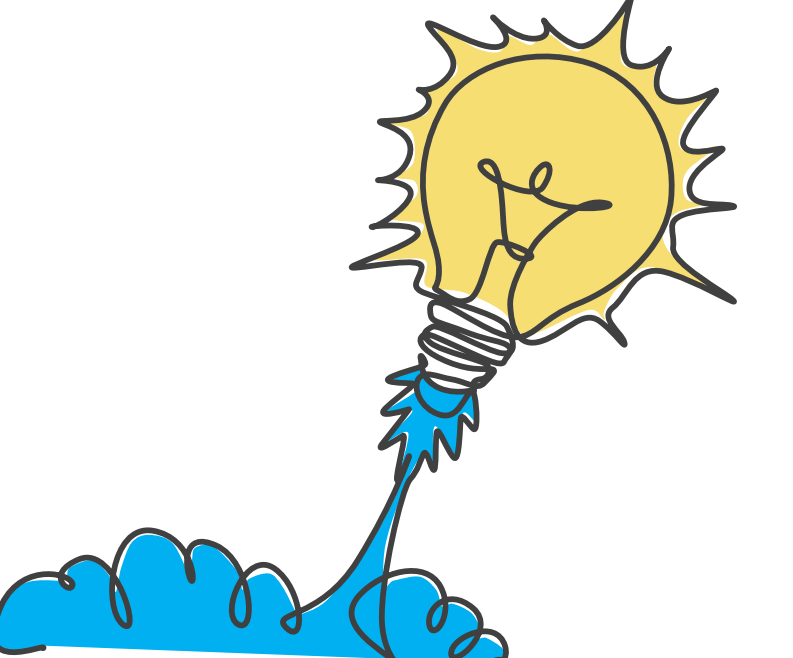

### **Quick-wins om efficiënter met PowerPoint te werken**

#### d-teach online academy

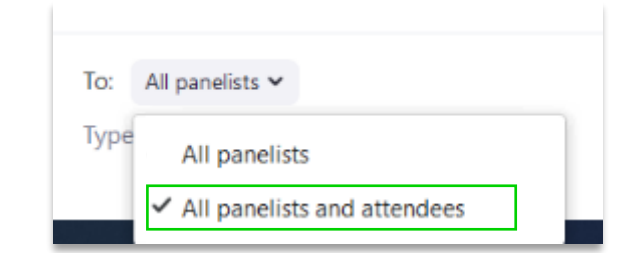

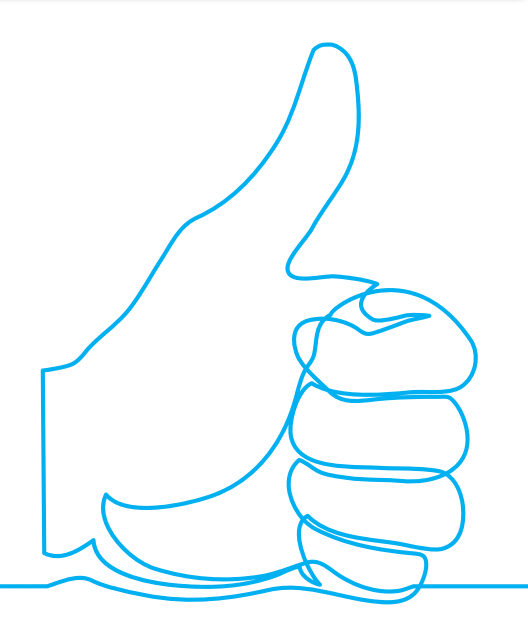

## **Check?!**

- **Kunnen jullie me zien en horen?**  Yes, we can!
- **Werkt er iets niet?** Schrijf het in de chat. We helpen graag!
- **Opname en slides worden gedeeld.** Nog vragen? We helpen je graag verder in onze online community.

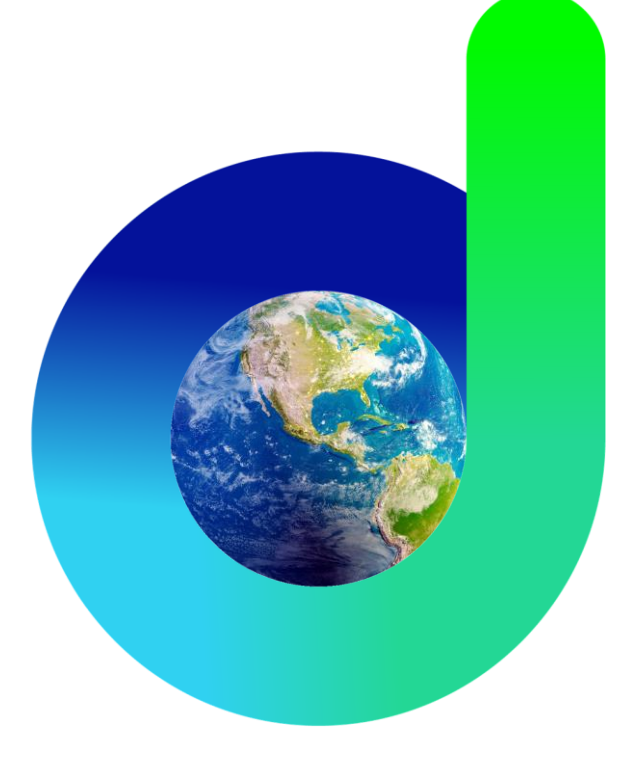

# d-teach

#### **[> Online school](https://www.d-teachschool.com/)**

Gepersonaliseerd online leren

#### **[> Online training](https://d-teachtraining.com/)**

Online en blended opleiden

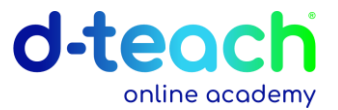

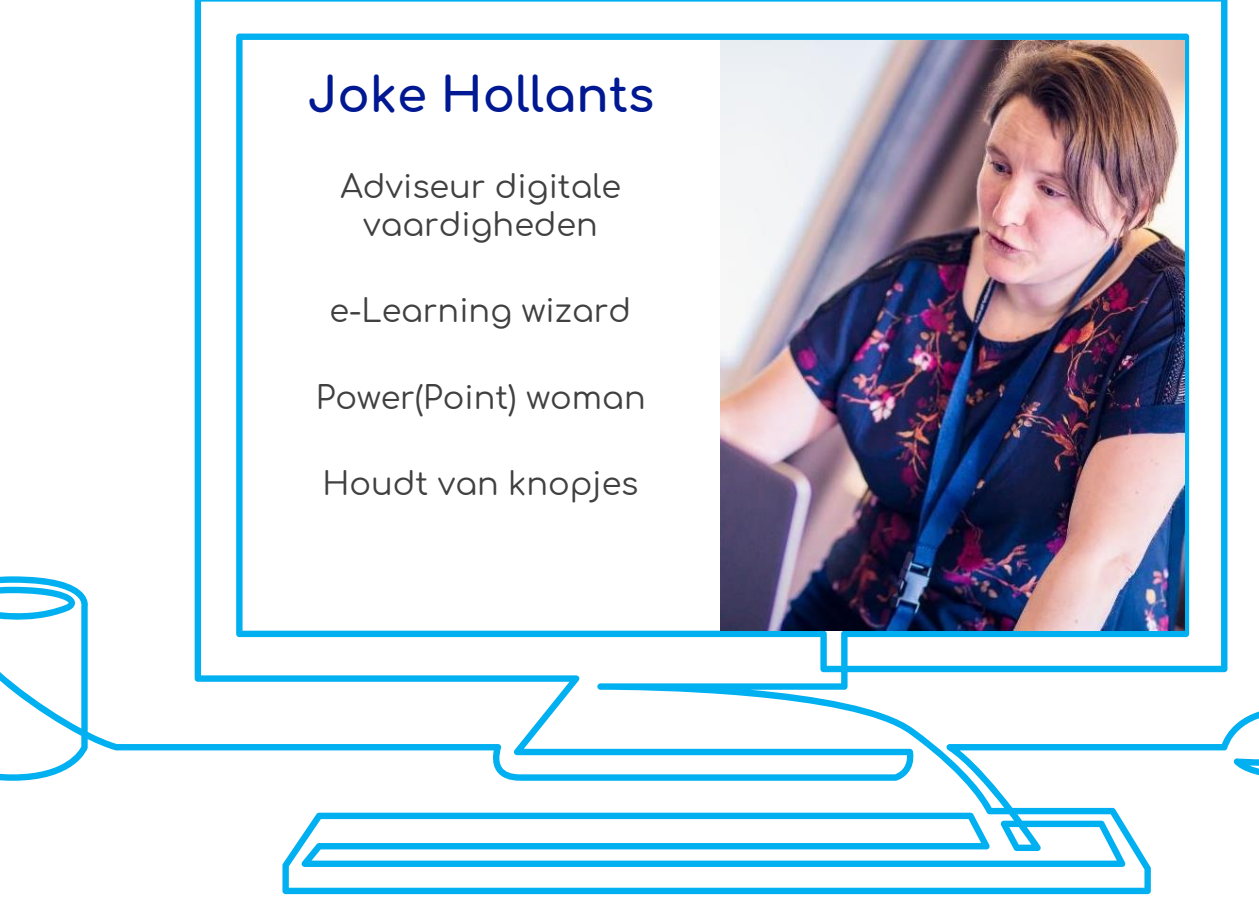

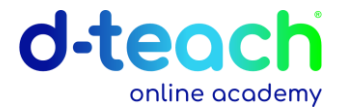

## **Doel van vandaag**

- **Minder frustratie, meer plezier!**
- **Tips & tricks** om efficiënter en sneller met PowerPoint te werken
- **Inspiratie** om meer uit PowerPoint te halen
- Minstens één **aha-ervaring**

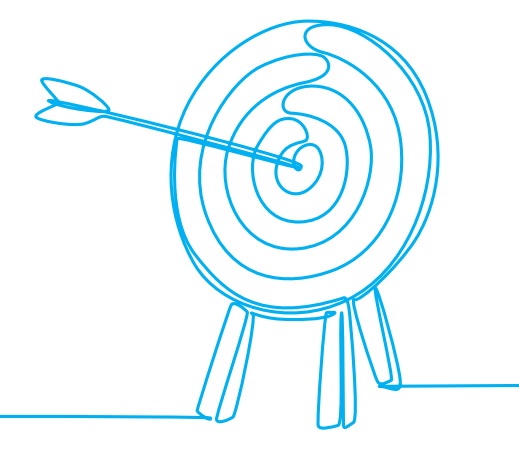

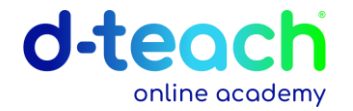

## **Op het menu**

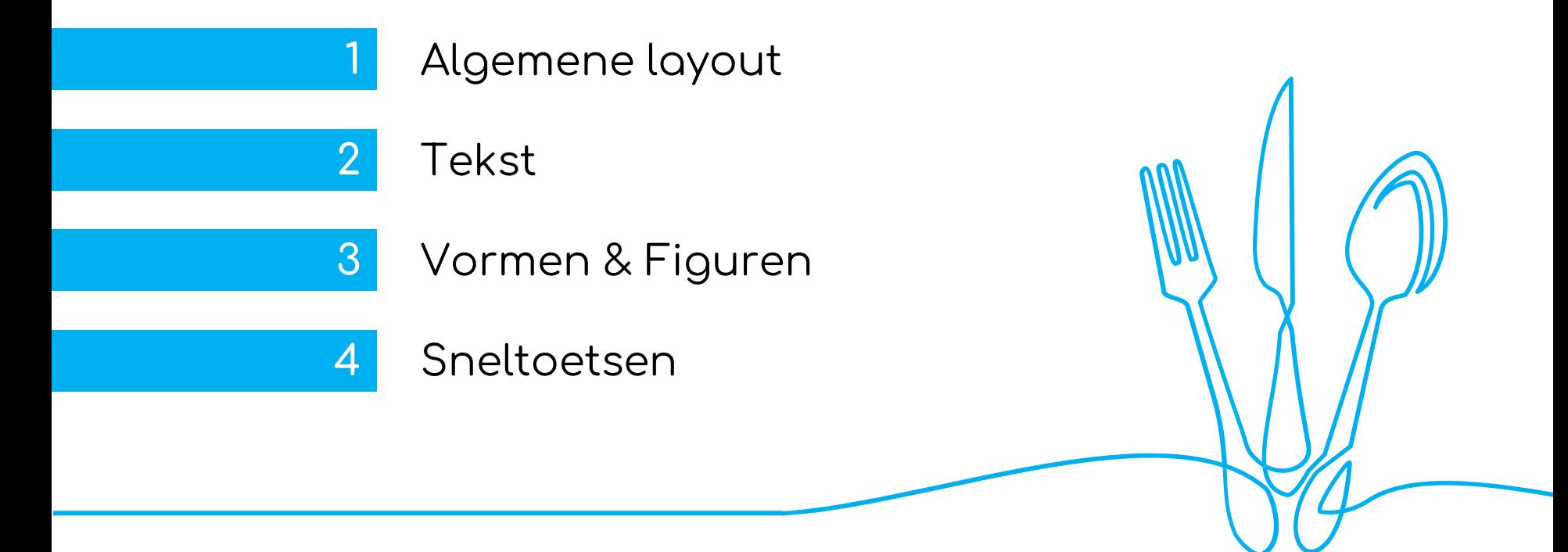

### **Hoe schat je jouw PowerPoint snelheid in?**

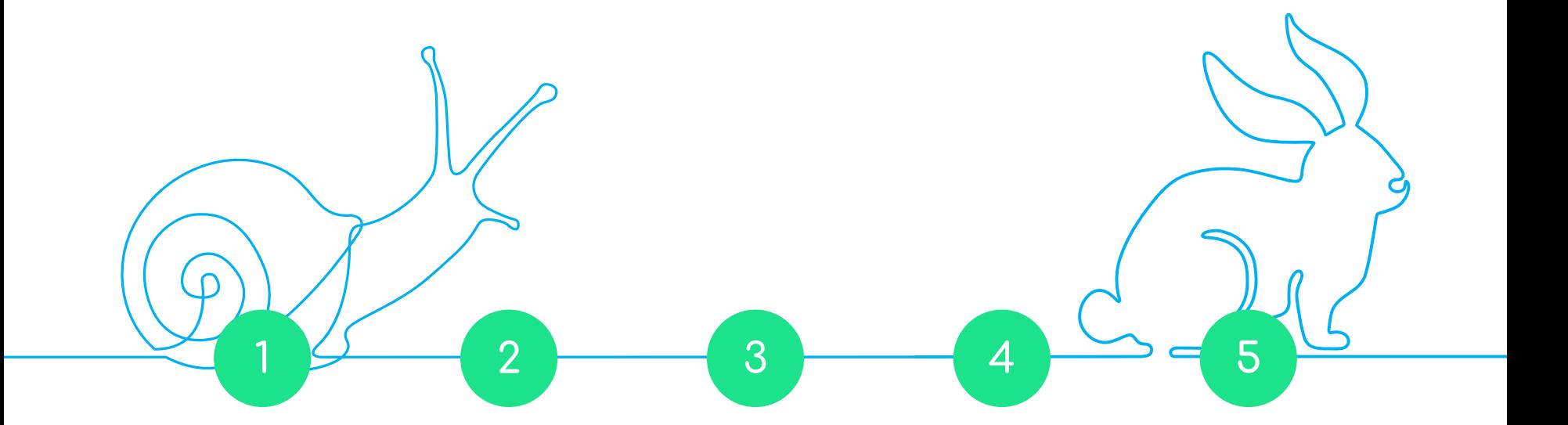

d-teach

online academy

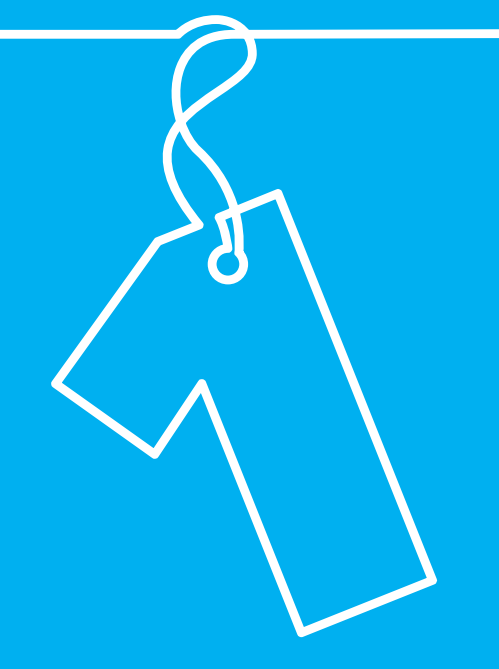

## **Algemene layout** #hetoogwilookwat

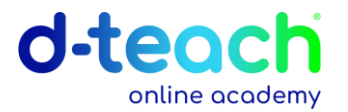

## **Ontwerpen tab**

- Diagrootte Ook aangepaste diagrootte (bv. A4) mogelijk
- Kleuren & Lettertypen Thema eenmaal aanmaken en eventueel uitwisselen binnen organisatie

C:\Users\Naamgebruiker\AppData\Roaming\Microsoft\ Templates\Document Themes

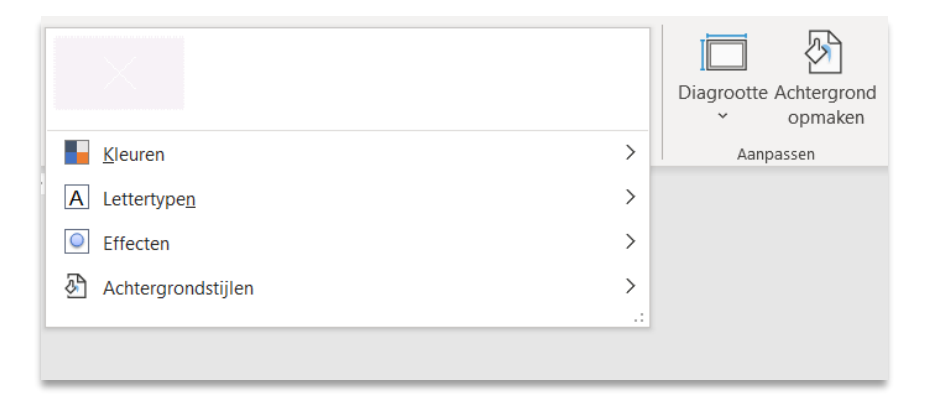

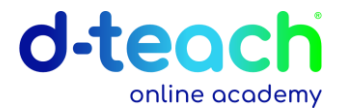

## **Beeld tab**

- Diamodel
- De layout van een dia aanpassen Rechtsklik op slide > Indeling
- Hulplijnen inschakelen Rechtsklik naast/op slide > Raster en hulplijnen > verticale/horizontale hulplijn toevoegen

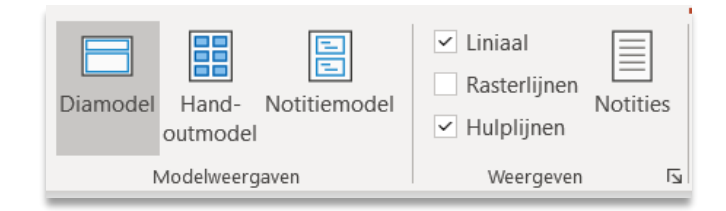

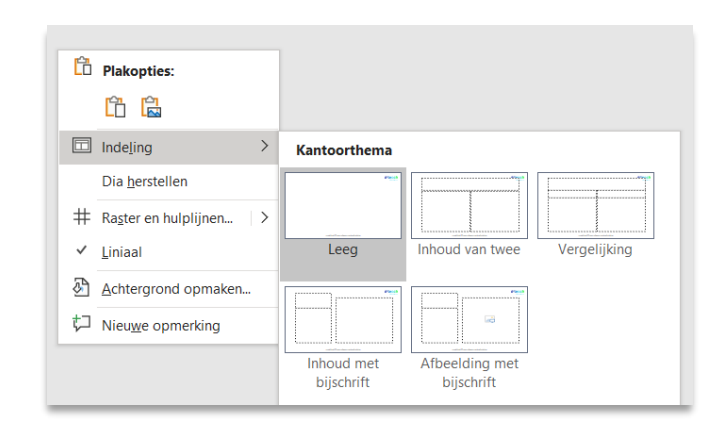

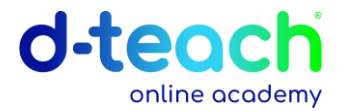

## **Beeld tab**

• Tekst niet AutoAanpassen (AutoFit) Bestand > opties > controle > Autocorrectie-opties > 2 laatste puntjes niet aanvinken

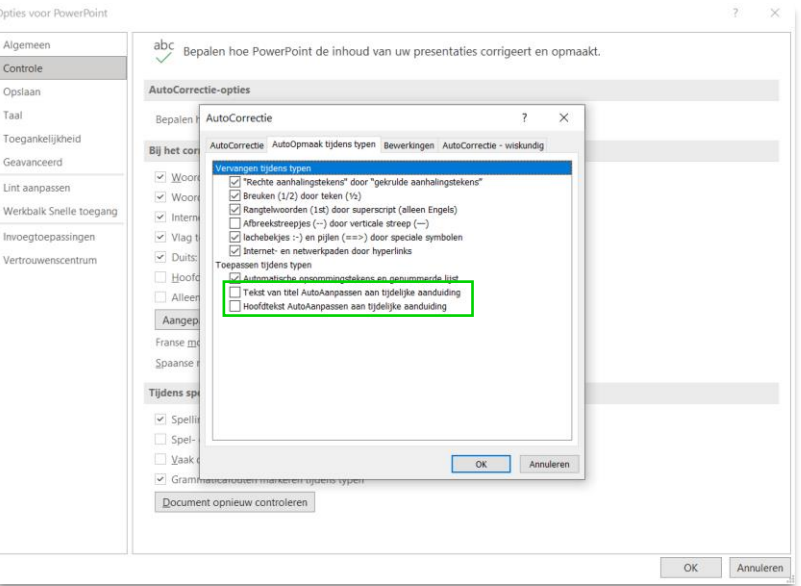

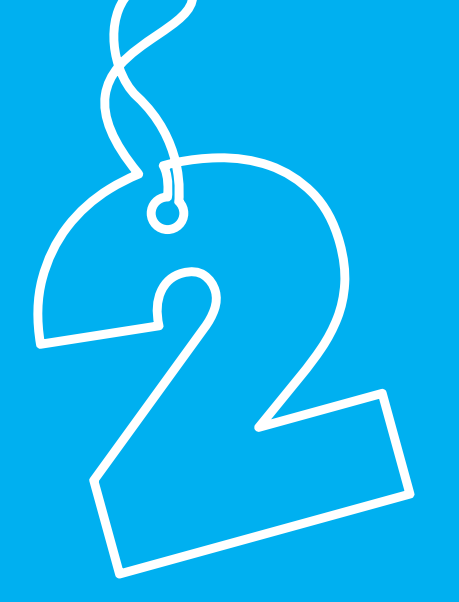

## **Tekst**

### #nooitmeerenterdrukken

## **Start tab**

- Afstand tussen bulletpoints Opties voor regelafstand > de afstand 'voor' en 'na' aanpassen
- Plak opties Opties: doelthema gebruiken opmaak bron behouden - plakken als afbeelding - alleen tekst behouden
- Format Painter

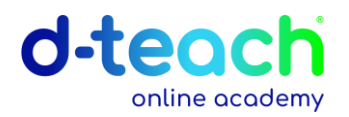

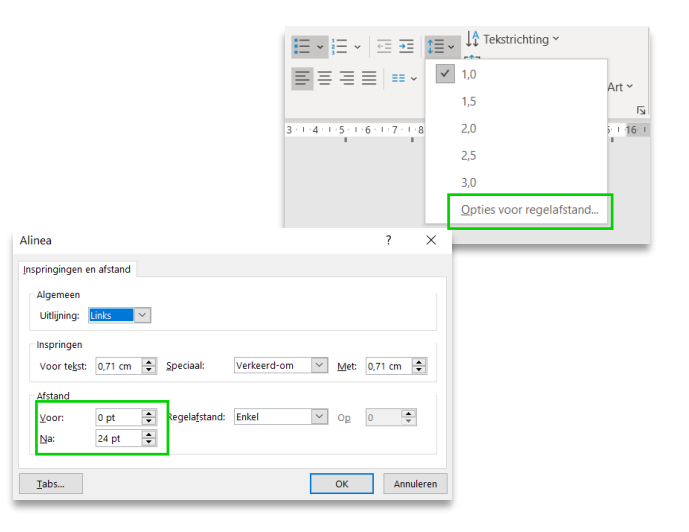

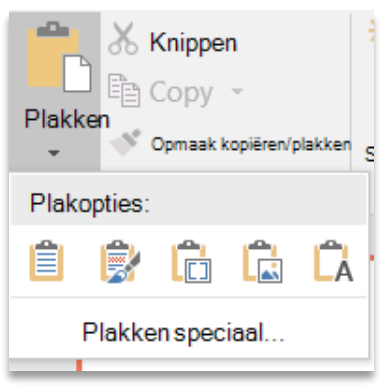

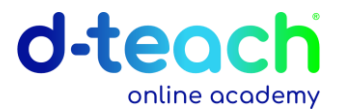

## **Extra opties**

- Lettertypen vervangen Start tab
- Lettertypen insluiten Bestand > Opties > Opslaan > Lettertypen in het bestand insluiten
- Taal aanpassen op alle slides Beeld > Overzichtsweergave > Ctrl + A > Controleren tab > Controletaal instellen

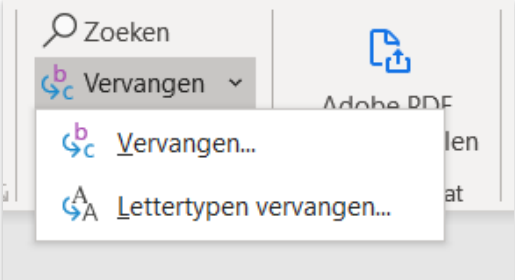

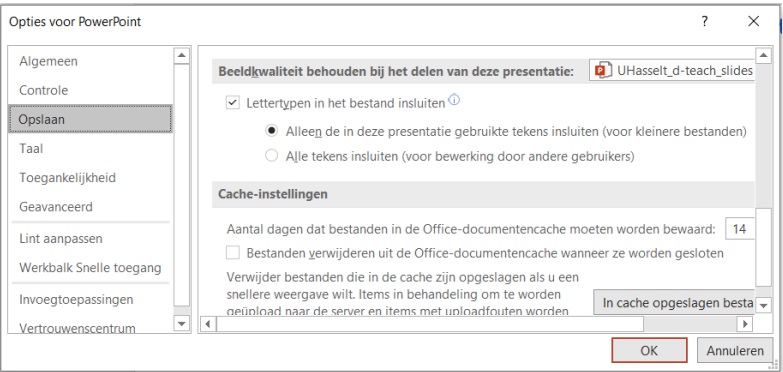

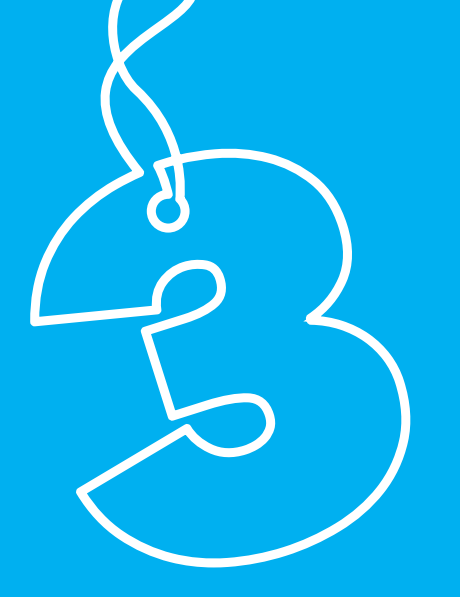

## **Vormen en figuren** #alignerenengroeperen

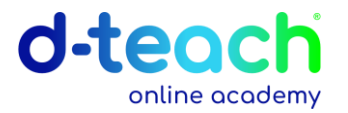

## **Vormen**

- Hoogte-breedteverhouding bewaren Hou SHIFT ingedrukt wanneer je een vorm tekent
- Uitlijnen > Vormindeling tab
- Groeperen > Vormindeling tab
- Instellen als standaardvorm Rechtsklik op vorm

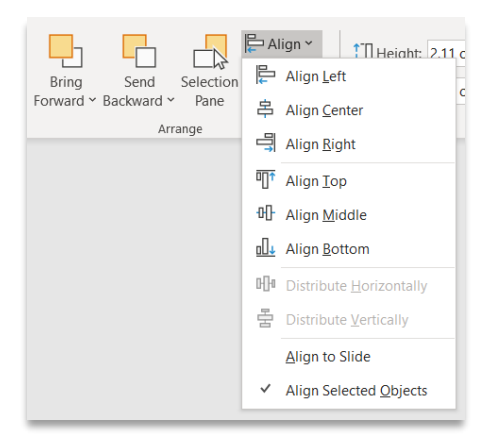

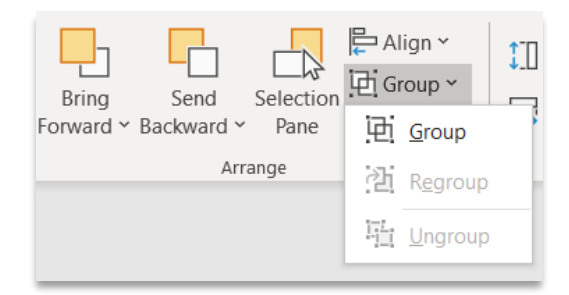

#### d-teach online academy

## **Vormen**

- Pipet (PowerPoint 2013 of hoger) Vormindeling tab > Vormopvulling > Pipet
- Transparantie op vorm Vormindeling tab > Vormopvulling > Meer opvulkleuren > Doorzichtigheid
- SmartArt Invoegen tab TIP: Converteren naar vormen

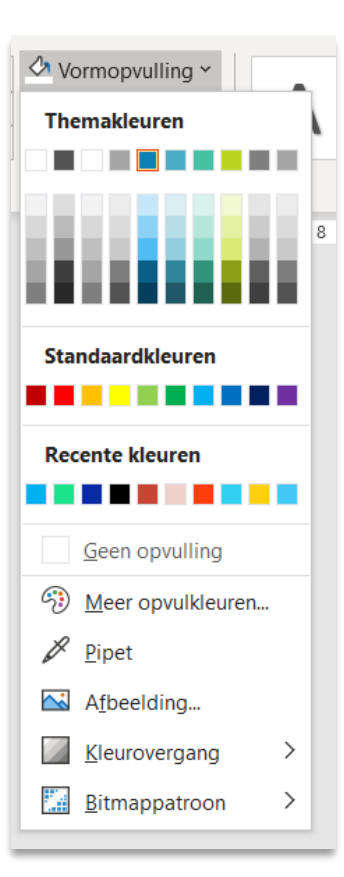

## **Figuren**

Afbeeldingsopmaak tab > Bijsnijden

- Bijsnijden naar vorm
- Bijsnijden met hoogte-breedteverhouding
- Bijsnijden met opvullen
- Een figuur transparant maken Afbeeldingsopmaak tab > Kleur > Doorzichtige kleur instellen

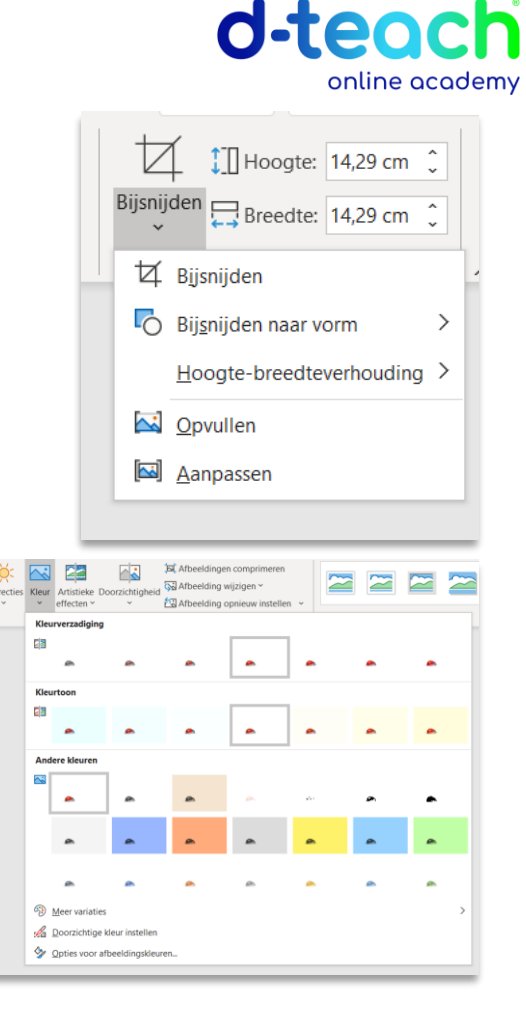

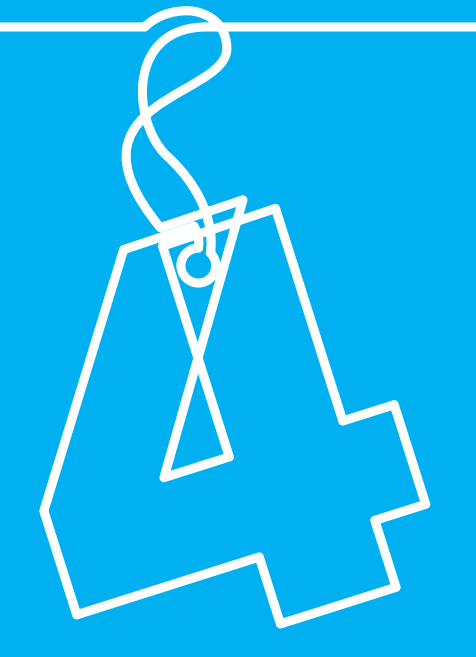

# **Sneltoetsen** #opzijopzijopzij

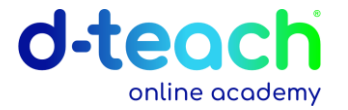

## **PowerPoint bewerken**

- $Ctrl + S > opsla$ an
- $Ctrl + Z >$  ongedaan maken
- $Ctrl + A >$  alles selecteren
- $Ctrl + M$  > nieuwe slide toevoegen
- $Ctrl + D > slide duplicate$
- $Ctrl + SHIFT + G >$  groeperen
- Ctrl + SHIFT + H > groep opheffen

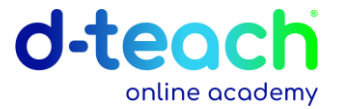

## **PowerPoint presenteren**

- $F5$  > Diavoorstelling starten
- Shift + F5 > Diavoorstelling starten vanop een specifieke slide
- 'nummer' + ENTER > naar specifieke slide gaan tijdens presentatie

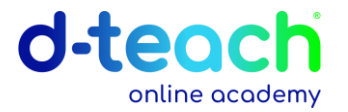

## **Symbolen invoegen**

• ALT + nummer > pijlen en andere symbolen

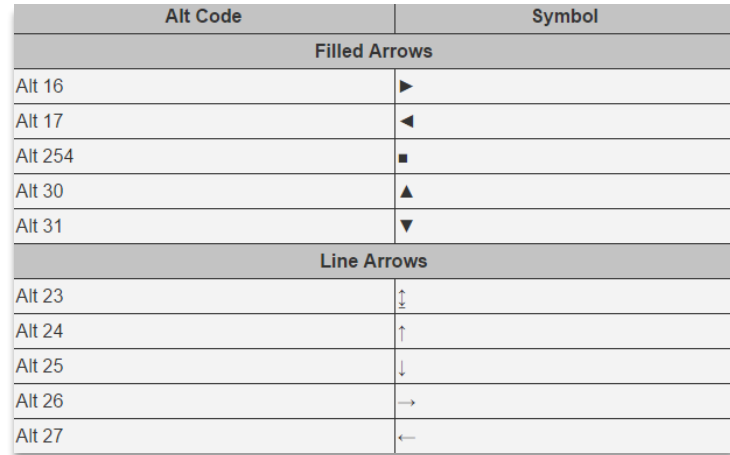

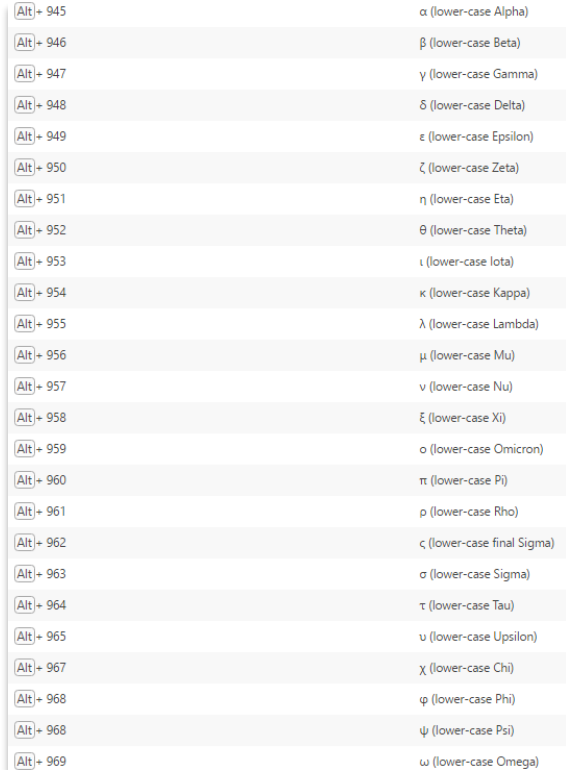

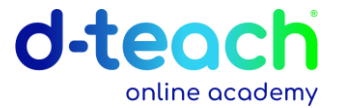

## **Werkbalken aanpassen**

- Werkbalk snelle toegang https://www.brightcarbon.com/resources/quick-access-powerpointtoolbar/
- Extra werkbalken https://www.brightcarbon.com/brightslide/?os=windows

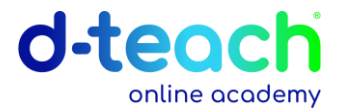

## **#Meerinspiratie?**

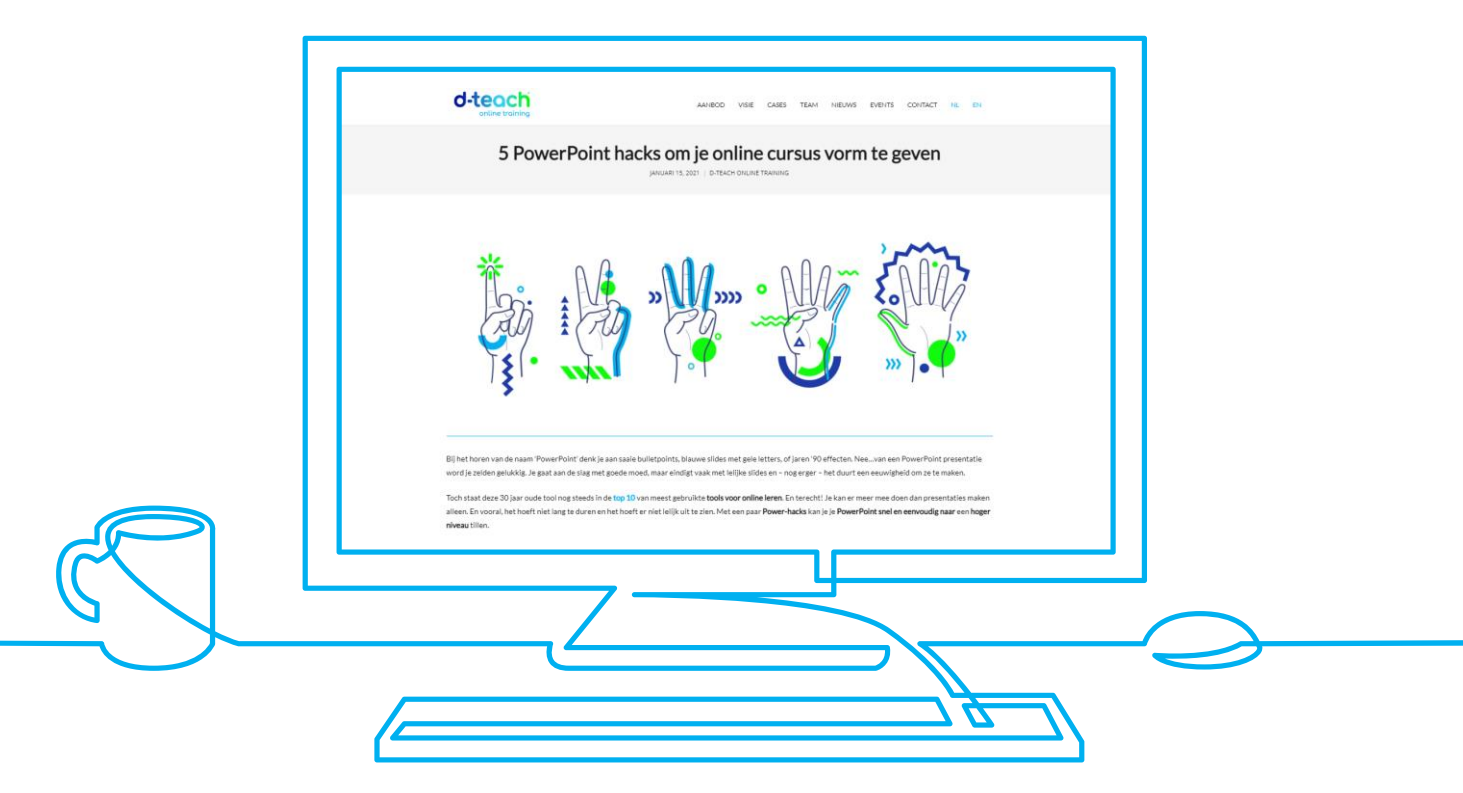

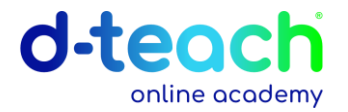

## **#Watnu?**

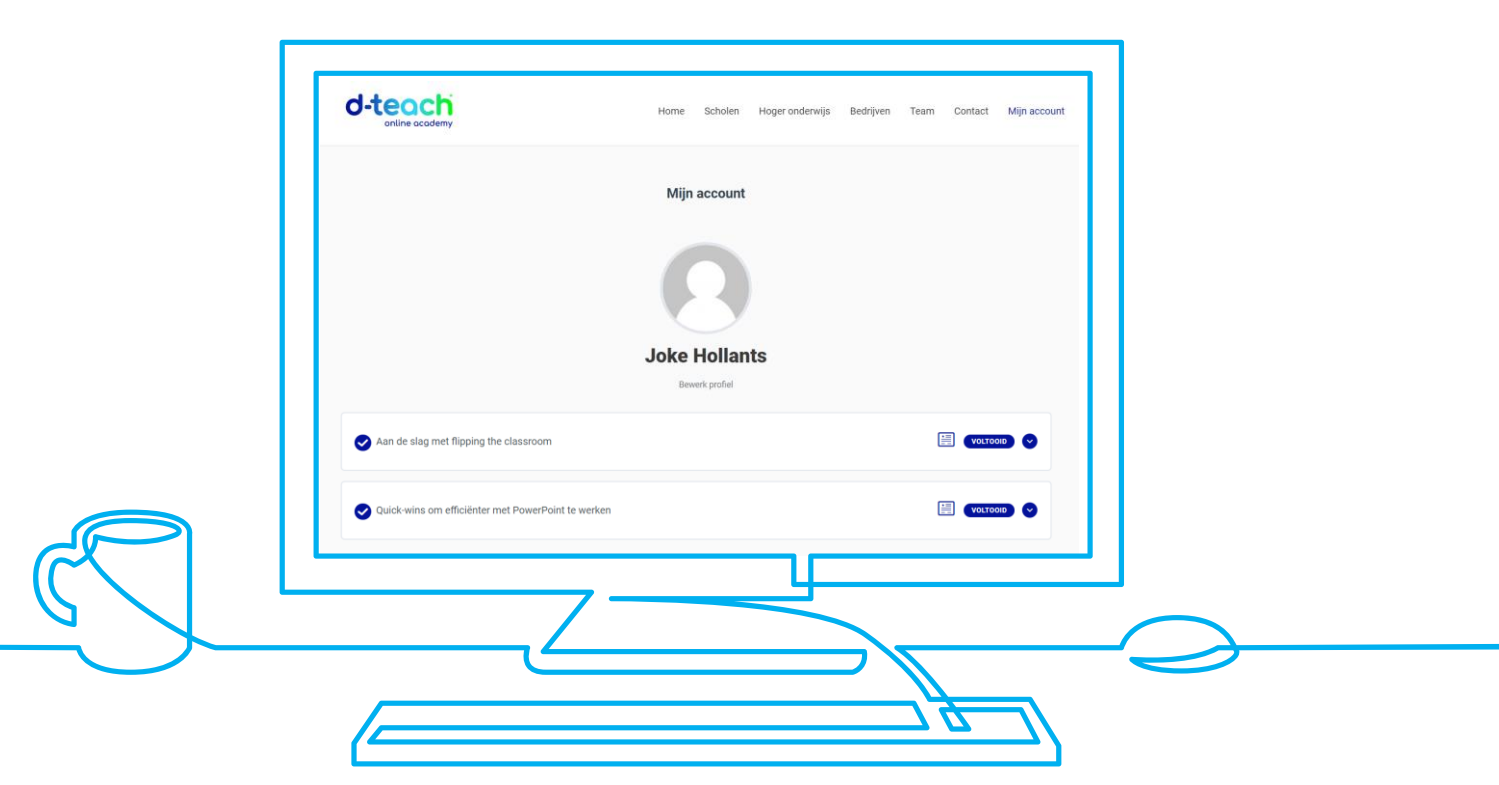

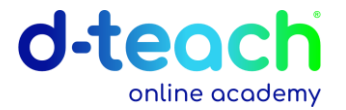

## **Tot de volgende?!**

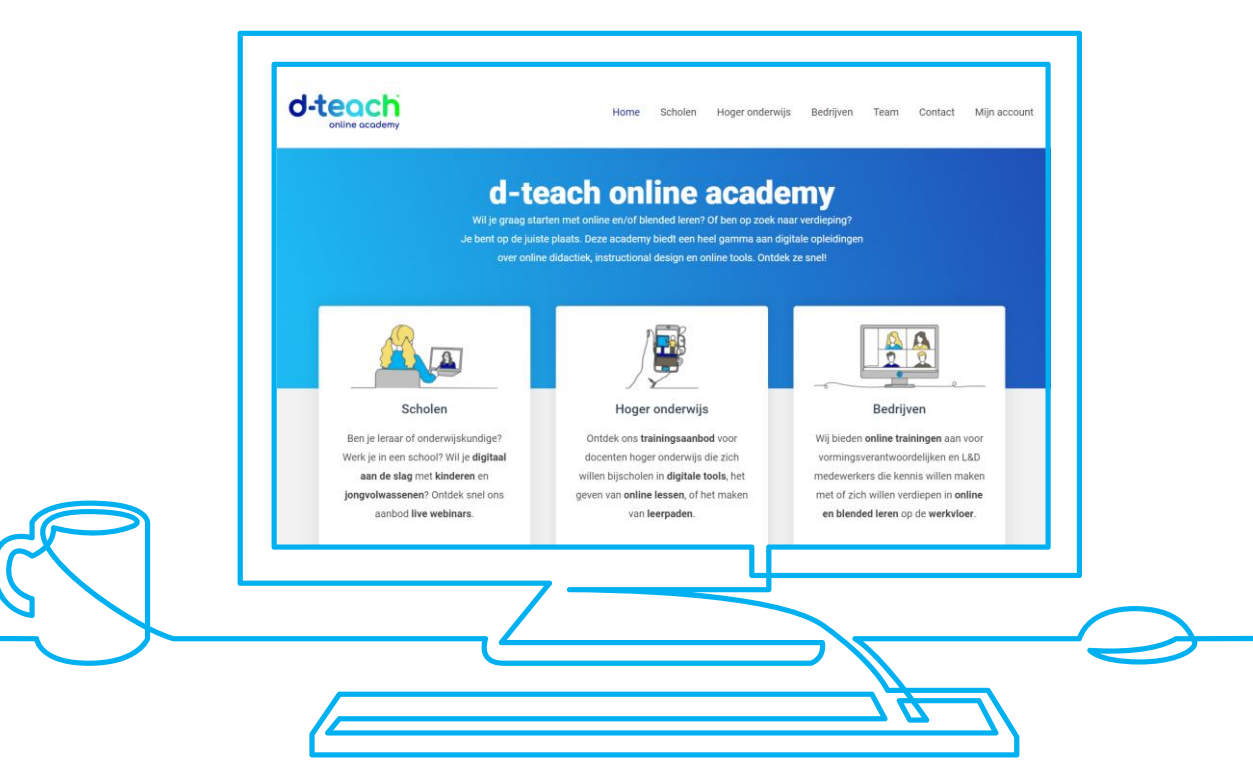

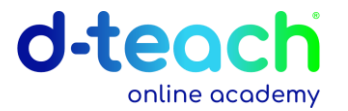

### **d-teach**

- **Evaluatie:** <https://d-teachtraining.typeform.com/to/gDHriEto>
- **Enquête Maaike Grammens**: <https://tpsurvey.ugent.be/limesurvey315/index.php/831288?lang=nl>
- **LinkedIn**: <https://www.linkedin.com/groups/8972677/>
- **Facebook**: Distance [Teaching Tips](https://www.facebook.com/groups/234463930923801)
- **Mail**: [training@d-teach.com](mailto:training@d-teach.com)

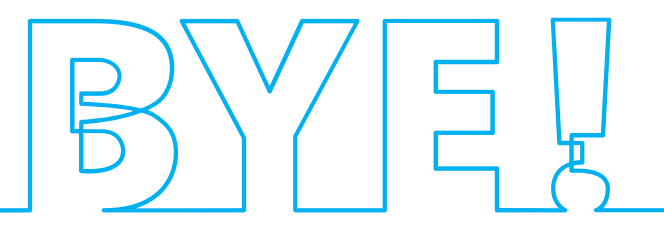

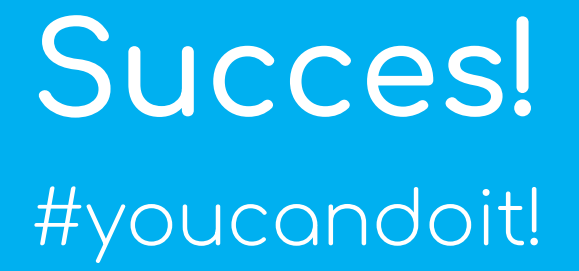

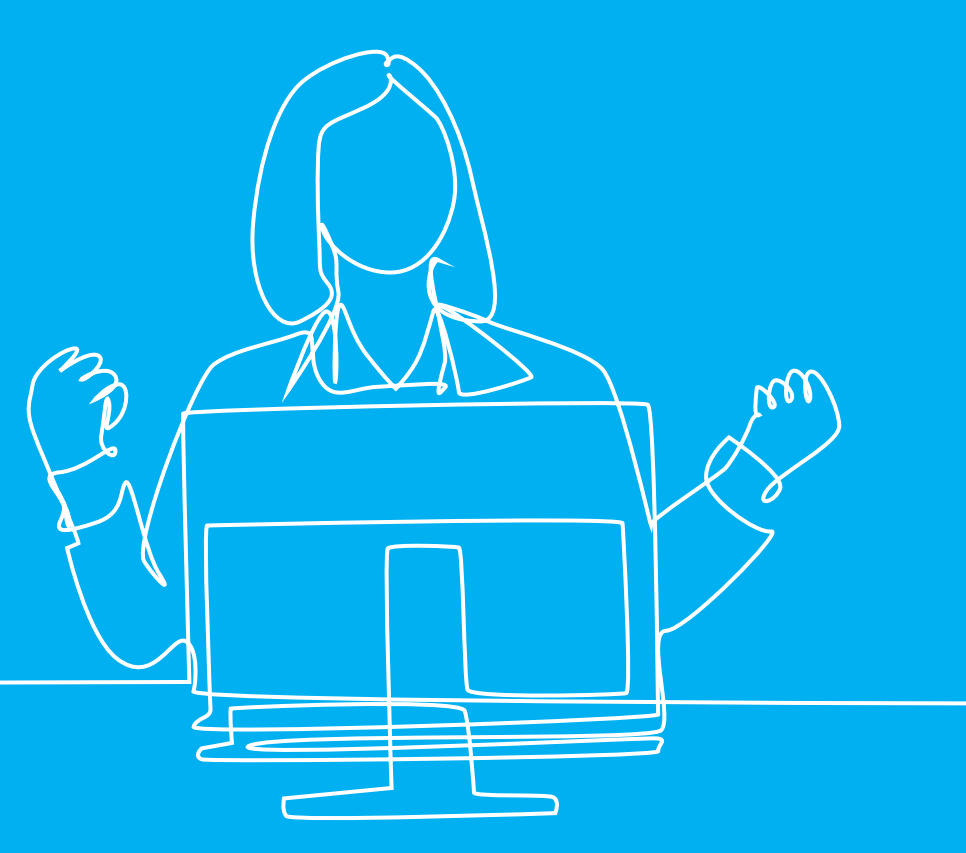